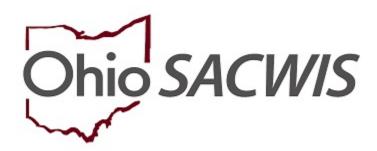

**Knowledge Base Article** 

# **Table of Contents**

| Overview                                                                      | 3   |
|-------------------------------------------------------------------------------|-----|
| Navigating to the Adoption Subsidy Screen                                     | 3   |
| Adding a Subsidy                                                              | 5   |
| Choosing the Provider                                                         | 5   |
| Completing the SAMS Subsidy for Public Adoptions                              | 7   |
| Completing the Eligibility Requirements for Public Adoptions                  | 8   |
| Completing the SAMS Subsidy for Private and Independent Adoptions             | .15 |
| Completing the Eligibility Requirements for Private and Independent Adoptions | 16  |
| Determining Eligibility                                                       | 22  |
| Processing for Approval                                                       | 25  |

#### Overview

This Knowledge Base Article discusses the **Adoption Subsidy** functionality detailing the steps for creation of a State Adoption Maintenance (SAMS) subsidy through completion of the approval process.

# **Navigating to the Adoption Subsidy Screen**

From the SACWIS Home screen:

1. Click the **Financial** tab.

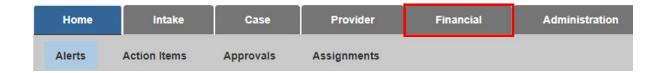

The sub-menu will change to display financial options.

2. Click the Eligibility tab.

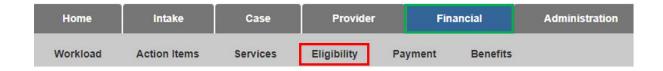

The left navigation pane appears.

3. Click, **Adoption Subsidy** in the navigation pane.

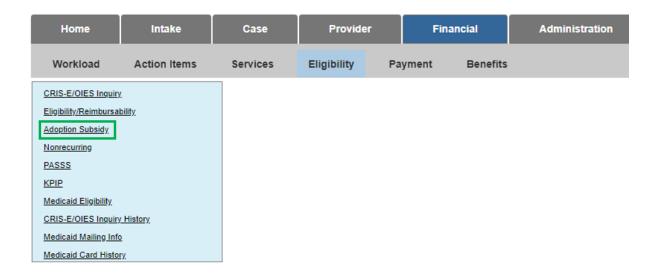

The **Adoption Subsidy** screen appears, displaying the **Person Selection** grid.

4. Click the **Person Search** button.

**Note:** For information regarding a Person Search, please see the following Knowledge Base Article: <u>Using Search Functionality</u>.

OR

- 5. Enter the **Person ID** for the child for which you are creating a subsidy.
- 6. Click the **Go** button.

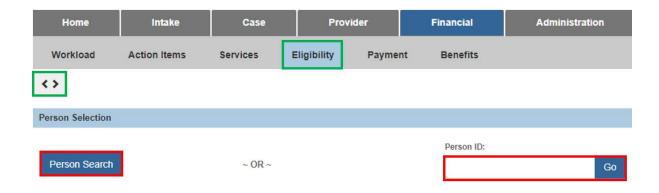

Child details and the **Subsidy and Review History** appear.

# **Adding a Subsidy**

- 1. Verify the child's information for accuracy.
- 2. In the **Subsidy Type** field, select **SAMS** from the dropdown menu.
- 3. In the **Adoption Type** field choose the appropriate type of subsidy (see OAC 5101:2-49 for details).
- 4. Click the **Add Subsidy** button (not active until Subsidy and Adoption Type have been selected).

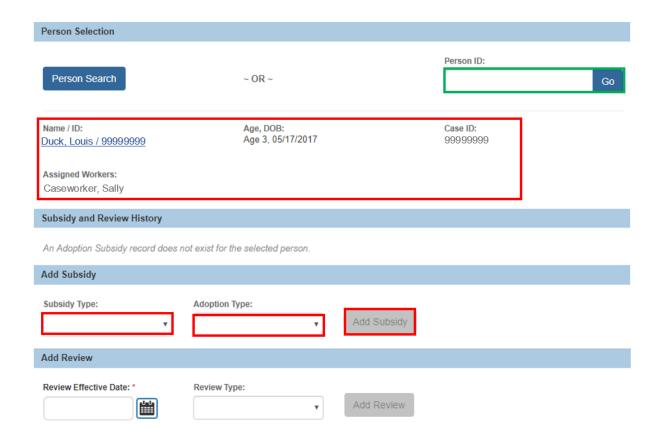

The **Select Provider** screen appears.

# **Choosing the Provider**

Verify the AA Provider Details, when exists.
OR

- 2. Choose a provider by clicking on **Provider Search** to locate the appropriate provider or enter the **Provider ID** number, then click **Go**.
- 3. Click Continue.

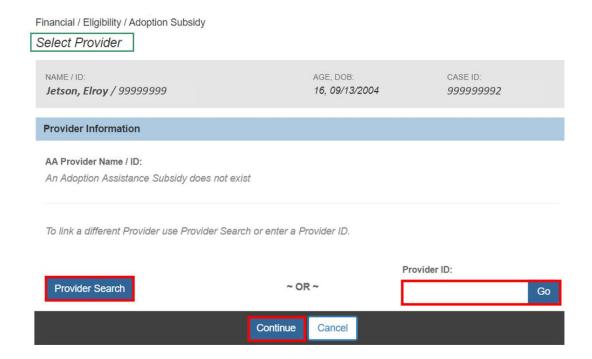

**Note**: When an AA subsidy exists the **AA Provider Name / ID** and **Payee Details** will auto populate as the selected provider.

The **SAMS Subsidy Summary** screen appears.

# **Completing the SAMS Subsidy for Public Adoptions**

The Eligibility Criteria screen is a summary of the requirements and status of the requirements for the child.

- 1. Enter the Child's Social & Medical History Form (JFS01616) Provided Date when not populated from the Adoption Assistance subsidy.
- 2. Enter the Application Received Date.
- 3. In the **Anticipated Agreement Date** field, enter the date the SAMS Agreement is expected to be signed.

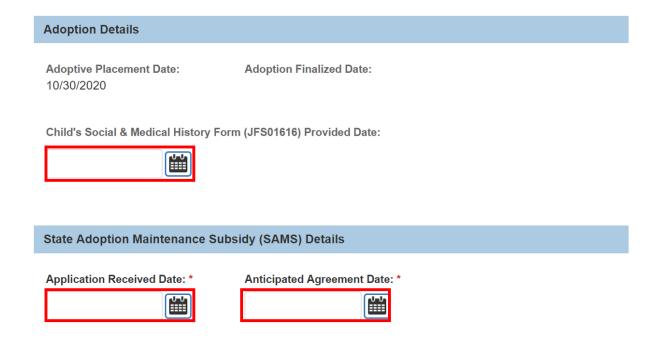

**Note:** The Adoption Details will display from the Adoption Assistance subsidy when exists.

4. Click the **Eligibility Requirements** link.

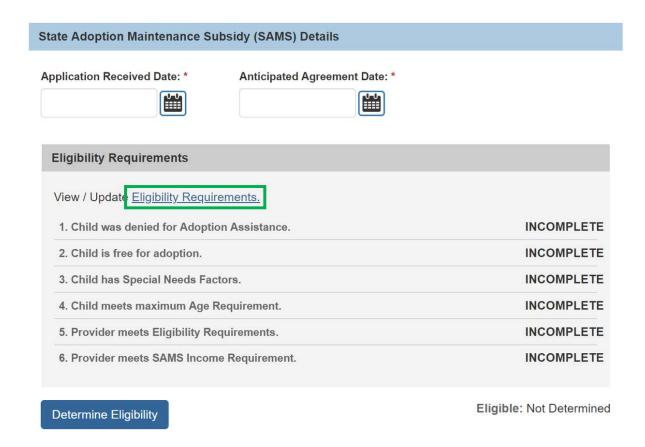

The **Eligibility Requirements** screen will appear.

**Note**: When there is an existing Adoption Assistance Subsidy for a child all details from that subsidy will pull into the requirements of the Nonrecurring Subsidy.

# **Completing the Eligibility Requirements for Public Adoptions**

# Child was denied for Adoption Assistance.

The system will determine **Has the selected provider and child been denied for Adoption Assistance?** as **Yes** or **No** and pull forward the **Adoption Assistance Denial Date** from the denied AA subsidy for the selected child and provider.

#### **Eligibility Requirements**

#### 1. Child was denied for Adoption Assistance.

Has the selected provider and child been denied for Adoption Assistance?

Yes

Adoption Assistance Denial Date:

11/09/2020

Last Updated: 12/05/2020

# Child is free for adoption.

1. Verify the information is correct, if updates are necessary, they can be completed within **Legal Actions** or the parent's **Person Profile** of SACWIS.

| 2. Child is free for adoption.                                                                                                    |                   |
|----------------------------------------------------------------------------------------------------|-------------------|
| Is the Child in the Permanent Custody / Permanent Surrender of the Agency, and either parent's rights have been terminated or they are deceased? | Yes               |
| Legal Status:                                                                                                    | Permanent Custody |
| Mother's Termination of Parental Rights (TPR) Ruling Date:                                                                                       | 09/23/2019        |
| Father's Termination of Parental Rights (TPR) Ruling Date:                                                                                       | 09/23/2019        |

**Note:** If parent(s) have a **Deceased Date** and it is prior to any **Termination of Parental Rights Ruling**, that parent's Deceased Date will display.

#### **Child has Special Needs Factors.**

1. Clinically Diagnosed Characteristics that are active as of the Anticipated Agreement Date will display. Verify the information is correct, if updates are necessary, use the **Update Characteristics** button to complete in the Characteristics tab of the person record.

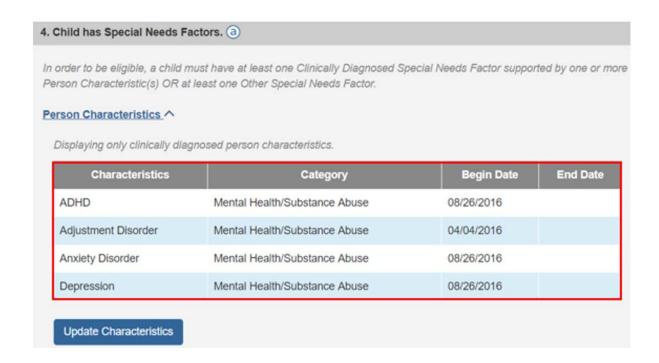

 Place a checkmark(s) in the check box(es) beside applicable special needs that apply to the child under the Clinically Diagnosed Special Needs Factors and Other Special Needs Factors.

**Note:** Any factors that were selected in the child's AA subsidy will display.

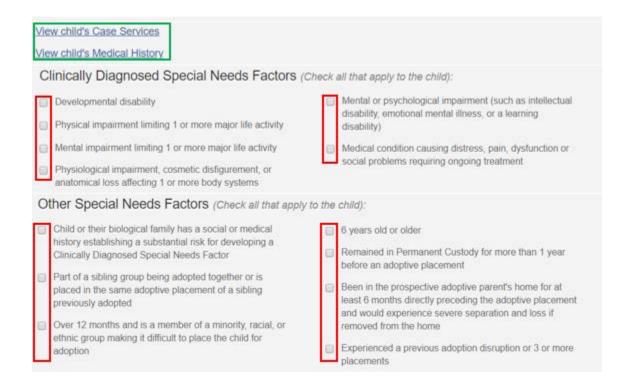

**Note:** To assist in selecting the special needs and negotiating the Subsidy Amount the hyperlink **View child's Case Services** and **View child's Medical History** allows the user to access the child's medical history.

3. Complete the How were Special Needs verified textbox.

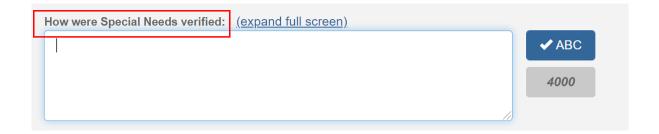

Child meets maximum Age Requirement.

**Note:** The system will populate the following fields using the child's **Date of Birth** from the **Person Profile** and the **Anticipated Agreement Date** entered on the **SAMS Subsidy Summary** screen:

- Is the Agreement Date on or before the end of the month of the child's 18th birthday?
- Anticipated Agreement Date
- Child age as of Agreement Date

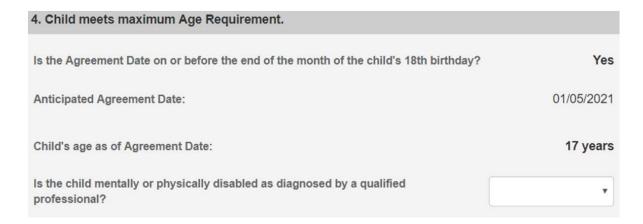

1. Select **Yes** or **No** for the question **Is the child mentally or physically disabled as diagnosed by a qualified professional?** 

**Note:** Will only display when the child is 18 years or older.

 Ensure Clinically Diagnosed Characteristics are recorded if Is the child mentally or physically disabled as diagnosed by a qualified professional? is answered Yes.

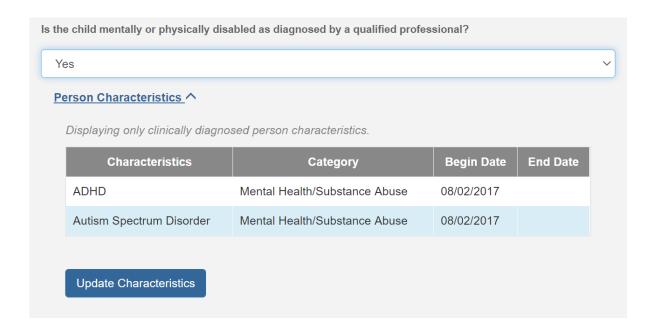

3. Complete the **How verified** text box.

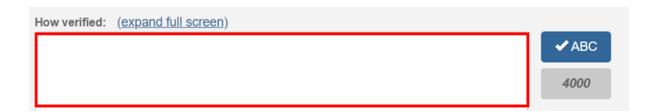

# Provider meets Eligibility Requirements.

1. Verify the details populated on the screen.

| 5. Provider meets Eligibility Requirements. |                                  |                                  |  |  |
|---------------------------------------------|----------------------------------|----------------------------------|--|--|
| Home Study Details:                         | :                                |                                  |  |  |
| Approval Date: 03/18/2020                   |                                  |                                  |  |  |
| Subsidy Details:                            |                                  |                                  |  |  |
| Parent 1:                                   | BCI Received Date:<br>10/01/2020 | FBI Received Date:<br>11/02/2020 |  |  |
| Parent 2:                                   | BCI Received Date:               | FBI Received Date:<br>10/04/2020 |  |  |

**Note:** The **Approval Date** will populate from the provider's most recent Home Study as of the Adoptive Placement Date. If the provider's home study is not in SACWIS, the **Approval Date** will need to be entered.

**Note:** The **BCI and FBI Received Date(s)** will populate from the Adoption Assistance subsidy when exists. If they do not exist, these will need to be entered.

#### **Provider meets SAMS Income Requirement.**

1. Enter the number of household members to the **Family size including** adopted children.

**Note:** The **120% Medicaid Income for a family the same size** will populate when the user clicks off the **Family size including adopted children** field.

- 2. Enter the Provider's Annal Gross Income.
- 3. Click Save.

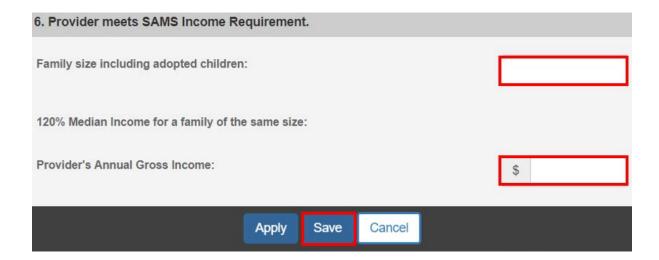

The **SAMS Subsidy Summary** screen will appear.

# **Completing the SAMS Subsidy for Private and Independent Adoptions**

The Eligibility Criteria screen is a summary of the requirements and status of the requirements for the child.

- 1. Enter the Child's Social & Medical History Form (JFS01616) Provided Date when not populated from the Adoption Assistance subsidy.
- 2. Enter the Application Received Date.
- 3. In the **Anticipated Agreement Date** field, enter the date the SAMS Agreement is expected to be signed.

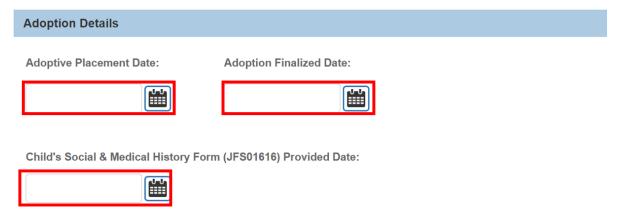

# **Completing the Eligibility Requirements for Private and Independent Adoptions**

#### Child was denied for Adoption Assistance.

The system will determine **Has the selected provider and child been denied for Adoption Assistance?** as **Yes** or **No** and pull forward the **Adoption Assistance Denial Date** from the denied AA subsidy for the selected child and provider.

#### **Eligibility Requirements**

1. Child was denied for Adoption Assistance.

Has the selected provider and child been denied for Adoption Assistance?

Yes

Adoption Assistance Denial Date:

11/09/2020

Last Updated: 12/05/2020

#### Child is free for adoption.

- Select the child's current Legal Status from the Legal Status dropdown menu.
- 2. Select where the child was adopted from in the **Child Adopted From** dropdown menu.
- 3. Entered either the Parent 1 Termination of Parental Rights (TPR) Ruling Date or Parent 1 Deceased Date, whichever occurred first.
- 4. Entered either the Parent 2 Termination of Parental Rights (TPR) Ruling Date or Parent 2 Deceased Date, whichever occurred first.

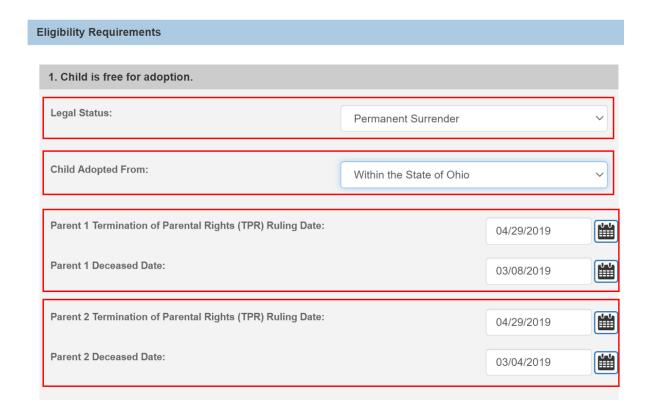

**Note:** If parent(s) have a **Deceased Date** and it is prior to any **Termination of Parental Rights Ruling**, that parent's Deceased Date will display.

#### **Child has Special Needs Factors.**

 Clinically Diagnosed Characteristics that are active as of the Anticipated Agreement Date will display. Verify the information is correct, if updates are necessary, use the **Update Characteristics** button to complete in the Characteristics tab of the person record.

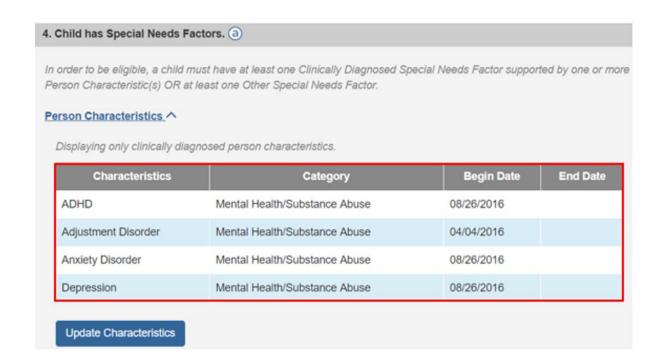

2. Place a checkmark(s) in the check box(es) beside applicable issues that apply to the child under the Clinically Diagnosed Special Needs Factors and Other Special Needs Factors.

**Note:** Any factors that were selected in the child's AA subsidy will display.

| <u>Vie</u> | ew child's Medical History                                                                                               |
|------------|----------------------------------------------------------------------------------------------------|
| CI         | inically Diagnosed Special Needs Factors (Check all that apply to the child):                                            |
|            | Developmental disability                                                                                                 |
|            | Physical impairment limiting 1 or more major life activity                                                               |
|            | Mental impairment limiting 1 or more major life activity                                                                 |
|            | Physiological impairment, cosmetic disfigurement, or anatomical loss affecting 1 or more body systems                    |
|            | Mental or psychological impairment (such as intellectual disability, emotional mental illness, or a learning disability) |
|            | Medical condition causing distress, pain, dysfunction or social problems requiring ongoing treatment                     |

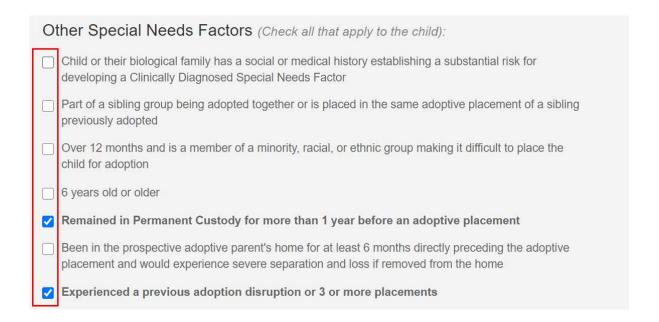

**Note:** To assist in selecting the special needs and negotiating the Subsidy Amount the hyperlink **View child's Medical History** allows the user to access the child's medical history.

3. Complete the **How were Special Needs verified** textbox.

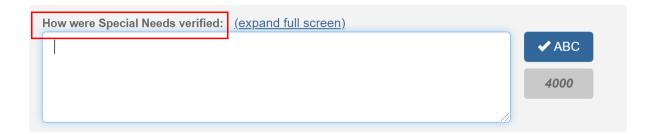

Child meets maximum Age Requirement.

**Note:** The following fields will be system populated using the child's **Date of Birth** from the **Person Profile** and the **Anticipated Agreement Date** entered on the **SAMS Subsidy Summary** screen:

• Is the Agreement Date on or before the end of the month of the child's 18<sup>th</sup> birthday?

Last Updated: 12/05/2020

Ohio Department of Job and Family Services

- Anticipated Agreement Date
- Child age as of Agreement Date

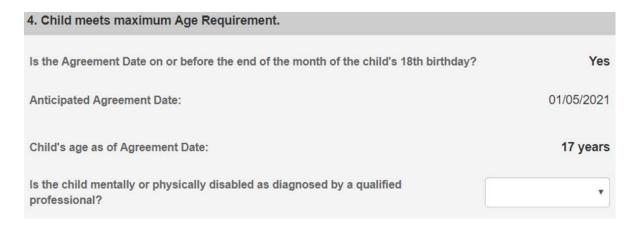

1. Select Yes or No for the question Is the child mentally or physically disabled as diagnosed by a qualified professional?

**Note:** Will only display when the child is 18 years or older.

2. Ensure Clinically Diagnosed Characteristics are recorded if Is the child mentally or physically disabled as diagnosed by a qualified professional? is answered Yes.

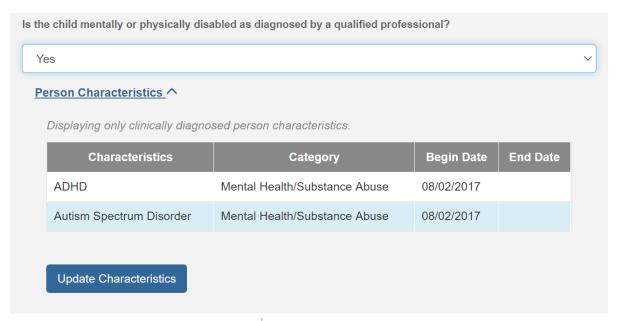

Page 20 of 26

3. Complete the **How verified** text box.

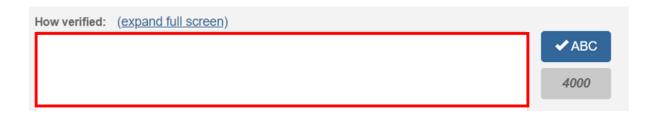

#### Provider meets Eligibility Requirements.

1. Verify the details populated on the screen.

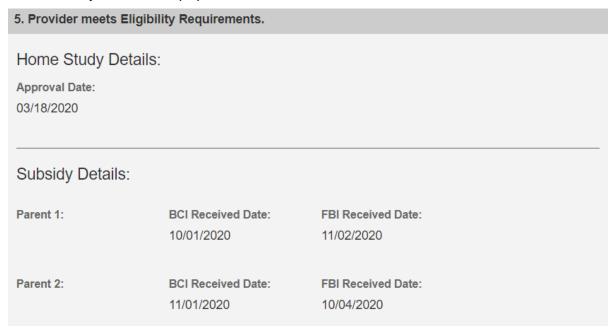

**Note:** The **Approval Date** will populate from the provider's most recent Home Study as of the Adoptive Placement Date. If the provider's home study is not in SACWIS, the **Approval Date** will need to be entered.

**Note:** The **BCI and FBI Received Date(s)** will populate from the Adoption Assistance subsidy when exists. If they do not exist, these will need to be entered.

#### **Provider meets SAMS Income Requirement.**

1. Enter the number of household members to the **Family size including** adopted children.

Note: The 120% Medicaid Income for a family the same size will populate when the user clicks off the Family size including adopted children field.

- 2. Enter the Provider's Annal Gross Income.
- 3. Click Save.

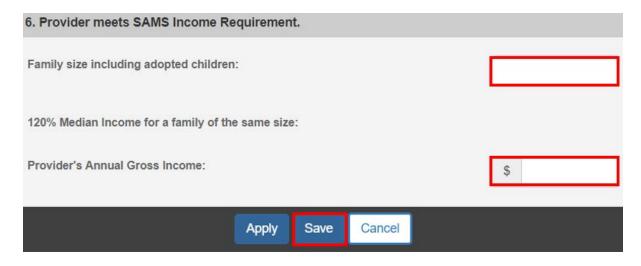

The **SAMS Subsidy Summary** screen will appear.

# **Determining Eligibility**

Under the **Eligibility Requirements** section of the **SAMS Subsidy Summary** screen.

- 1. Click **Determine Eligibility**.
- 2. Enter any Comments.

**Note:** If you have failed to complete any required information used in determining eligibility, validation messages will display at the top of the **SAMS Subsidy Summary** screen.

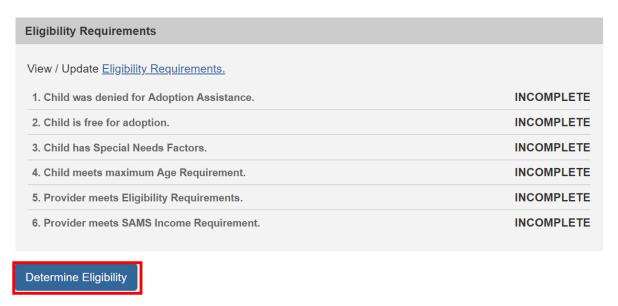

Eligible: Not Determined

Last Updated: 12/05/2020

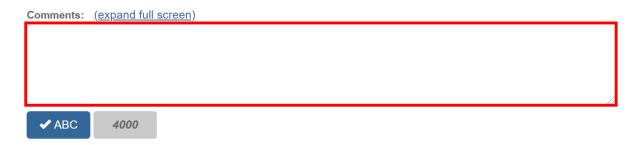

3. Once Eligibility is determined, the screen will expand to show the **Subsidy Details**.

When **Eligible** is **No**, the screen will expand to show the **Subsidy Details**.

4. Enter the **Denial Date**.

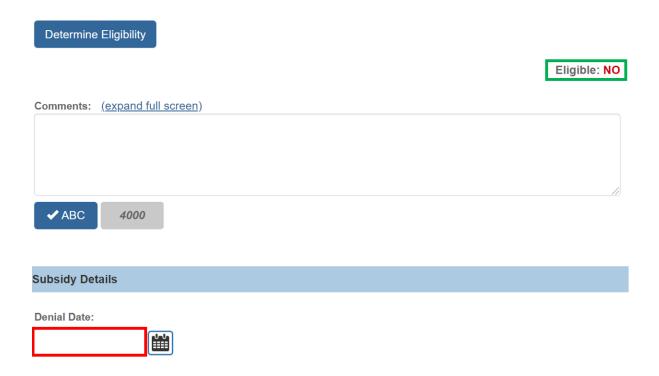

When **Eligible** is **Yes**, the screen will expand to show the **Medicaid Eligibility** and **Subsidy Details** section.

5. Verify the Medicaid Eligibility.

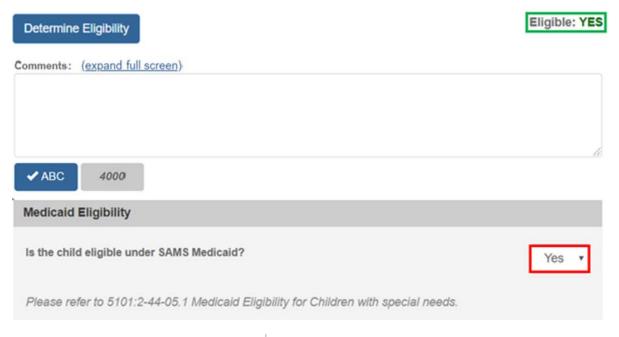

- 6. Enter the **Approval Date**.
- 7. Enter the **Agreement Date**.
- 8. Enter the Subsidy Effective Date.
- 9. Enter the **Subsidy Amount**.

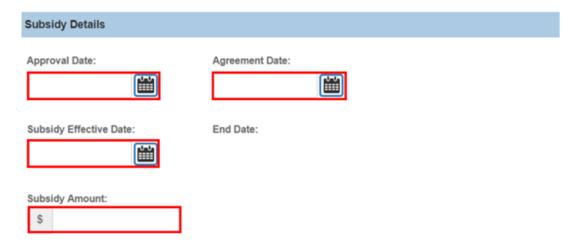

**Note:** When the **Subsidy Details** section is complete, click the **Process for Approval** button. If you have failed to complete any required information for the SAMS Subsidy, validation messages will display at the top of the **SAMS Subsidy Summary** screen with any incomplete fields.

# **Processing for Approval**

- 1. If all requirements for the SAMS Subsidy have been completed, the **Process**Approval screen appears.
- 2. Select from the **Action** dropdown menu.
- 3. If you do not have approval access rights, select from the **Reviewers/Approvers** dropdown menu.
- 4. Click Save.

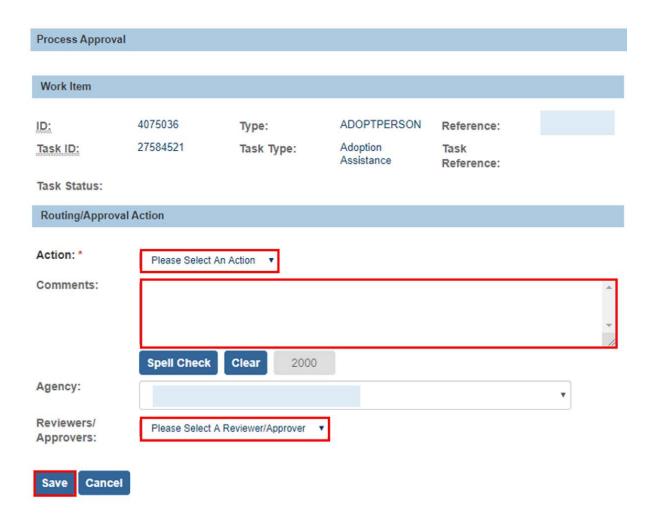

The **Adoption Subsidy History** screen appears, displaying the status of the subsidy.

If you need additional information or assistance, please contact the SACWIS Help Desk at: 614-466-0978, select #3, then select #5.